## Sådan udfylder du den elektroniske prioriteringsblanket Trin for trin vejledning

**INVESTERING** & FERIEBOLIG

Prioriteringsblanketten skal udfyldes elektronisk. Den findes i et link på www.investeringogferiebolig.dk under fanen "prioriteringsrunder".

1. I dette felt skal du indtaste det brugernavn og den kode, du har fået tilsendt i en separat mail og trykke på "Login" knappen. Har du glemt din kode kan du trykke på "Glemt din adgangskode?". Herefter skal du indtaste din mail og trykke "Link til nulstilling af e-mailadgangskode". Herefter får du tilsendt et link til at oprette en ny kode. Dette link virker i 60 minutter.

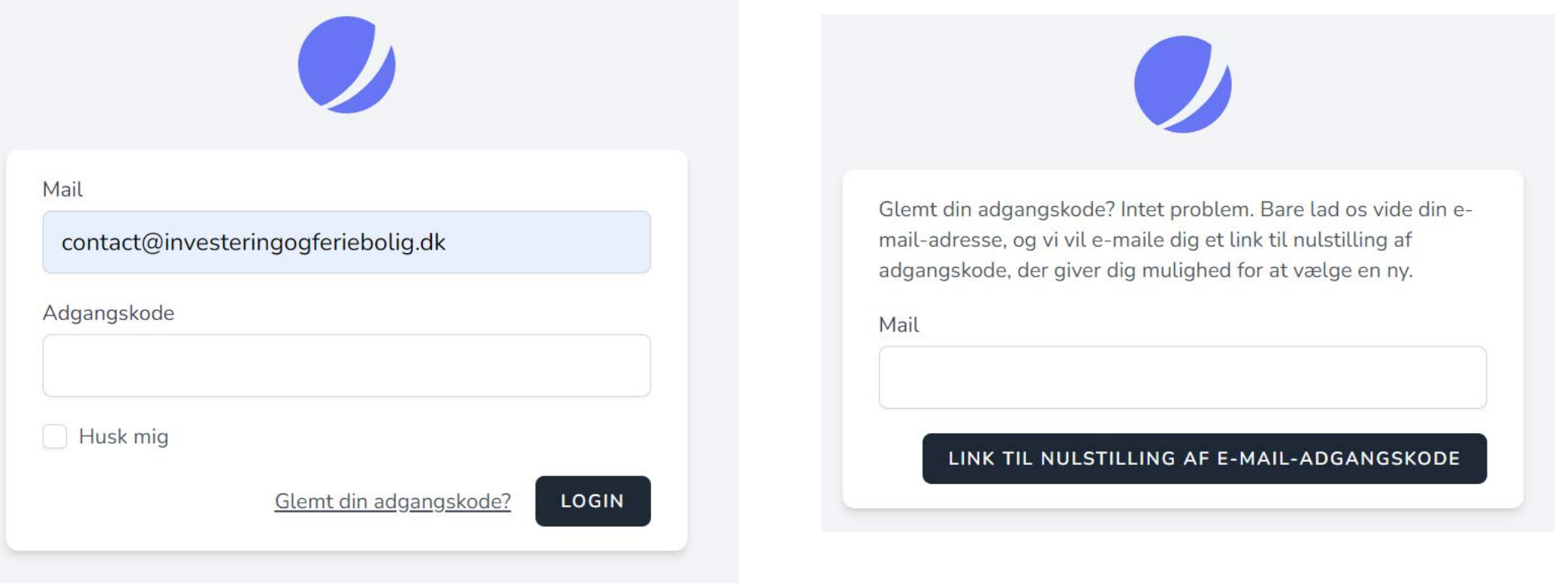

2. Nu kan du taste dine ønsker ind. Først skal du trykke "TILFØJ NY".

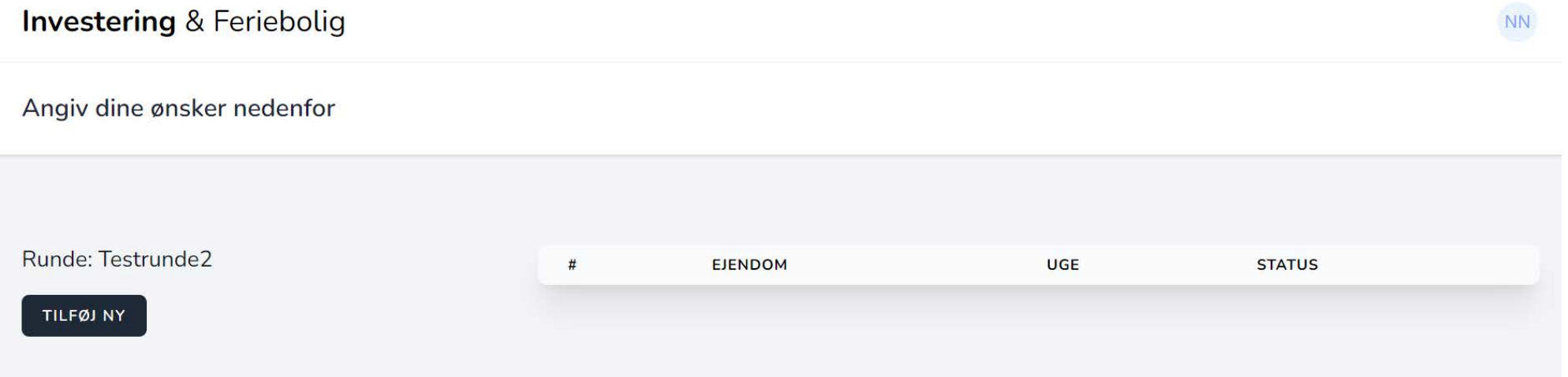

3. Når du har trykket "TILFØJ NY" kommer der en drop-down menu frem, hvor du kan vælge bolig. Når du har valgt en bolig, skal du vælge hvilken uge du ønsker:

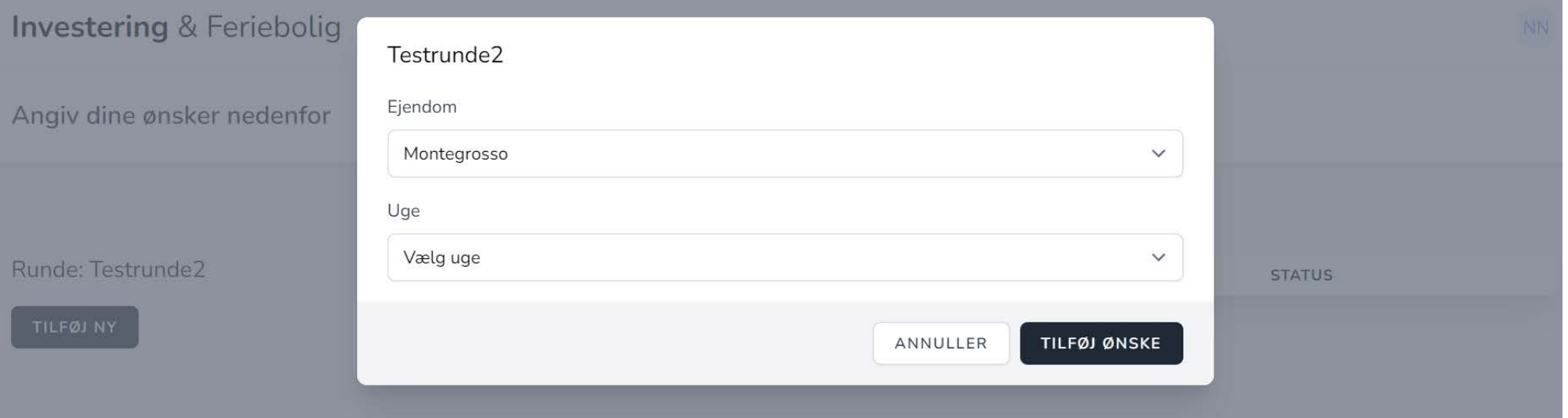

## 4. Når du har valgt feriebolig og hvilken uge du ønsker, skal du trykke TILFØJ ØNSKE

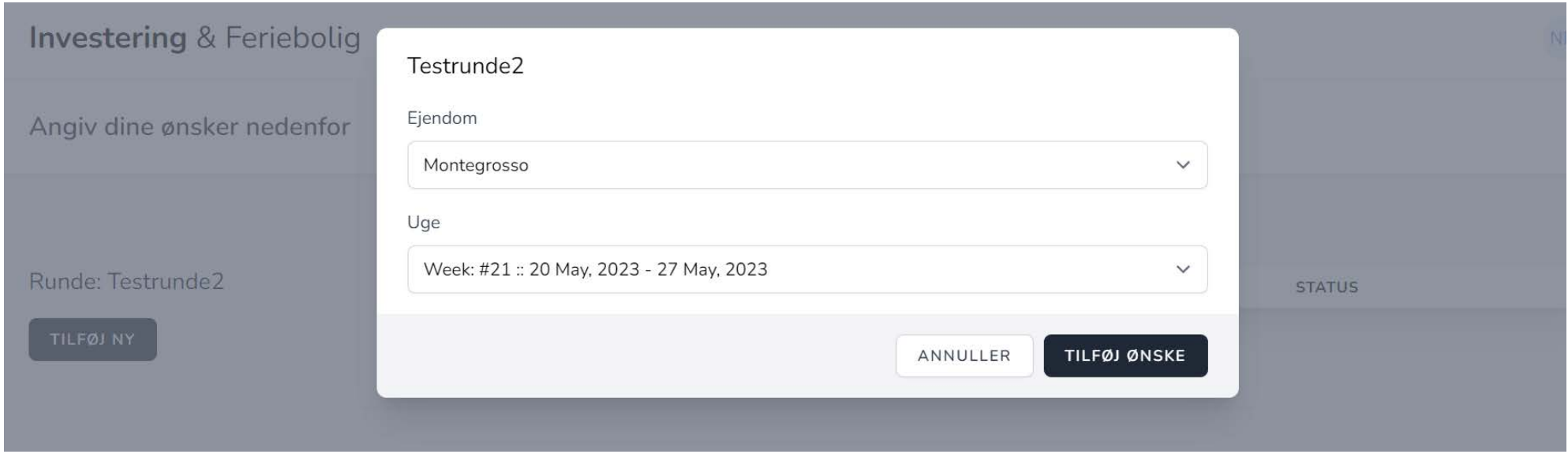

6. Det første ønske, du indtaster, får prioritet 1, det næste får prioritet 2, osv. Tast derfor dit højeste ønske ind først, derefter det næsthøjeste, osv. For at rykke rundt på prioriteringerne, kan du hive ønskerne op og ned ved at trykke på knappen med 3 prikker til højre for dit ønske.

Når du har indtastet alle jeres ønsker, kan du blot lukke siden ned, og så er jeres ønsker registreret.

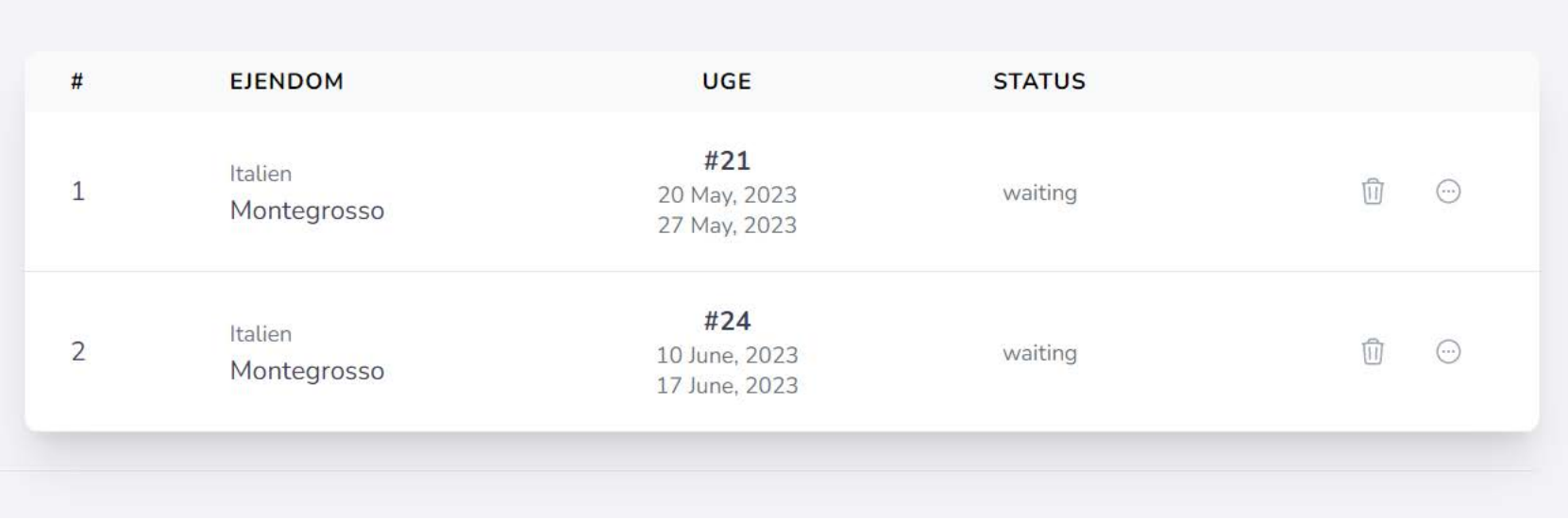